## **How to Submit an Employee Violent Incident Report (EVIR) and/or Safe Schools Incident Report (SSIR) in eBASE**

Before you report, know what you are reporting: an Employee Violence Incident Report (EVIR), Safe Schools Incident Report (SSIR), or both?

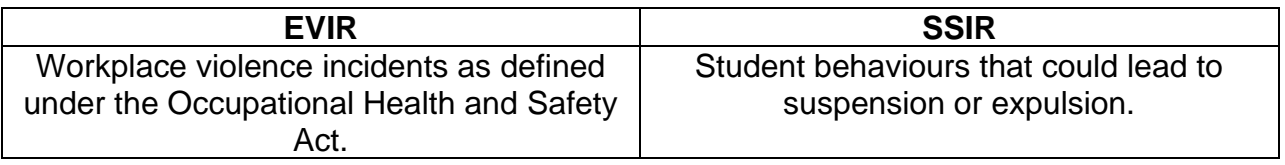

## **Part I (Instructions for Employee Submitting a Report)**

- 1. Go to **ocdsb.ebasefm.com**
- 2. Click **Login with Board credentials**:

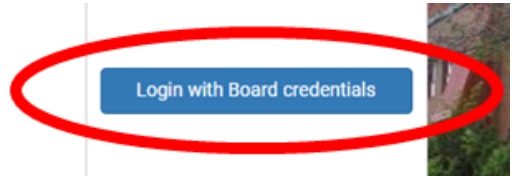

- 3. Enter in your **OCDSB email and password**
- 4. Hover your mouse cursor over the **Forms Logic** icon:

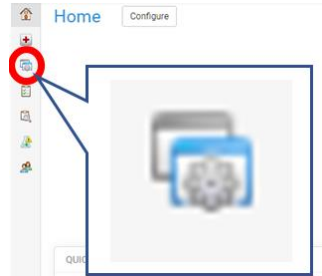

5. Click on **My Status**:

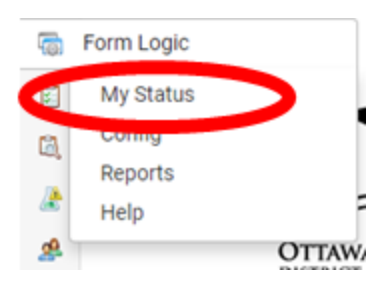

6. Click on **Submit new form**:

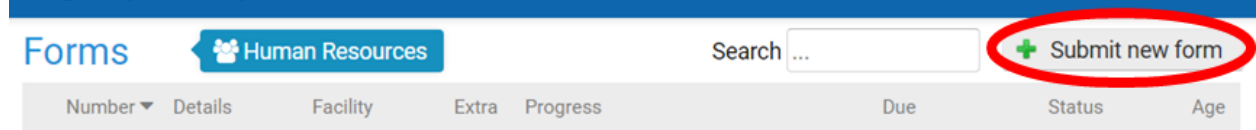

7. Choose **OCDSB Employee Violent Incident Report (EVIR) and/or Safe Schools Incident Report (SSIR)** from the **Workflow drop-down menu**:

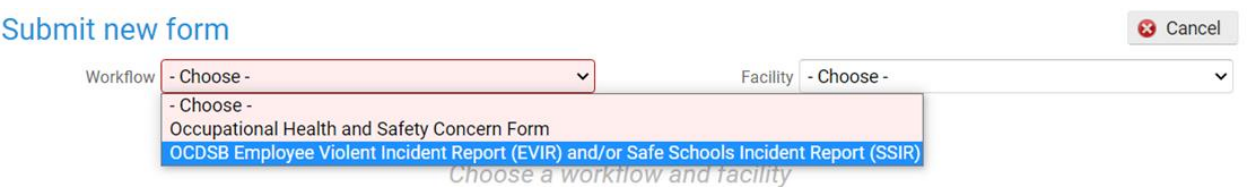

8. From the **Facility** drop-down menu, choose the site that your principal/supervisor works at:

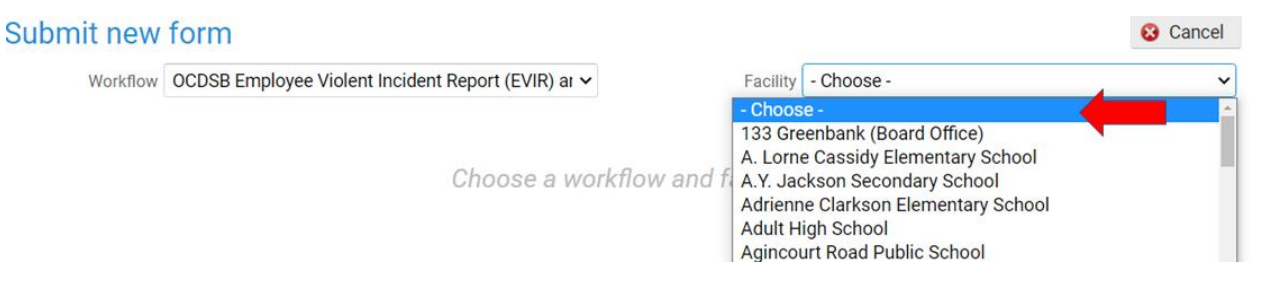

9. Read the **Disclosure Of Information** section and check the box to confirm that you **understand that the information may be shared with the aforementioned individuals**:

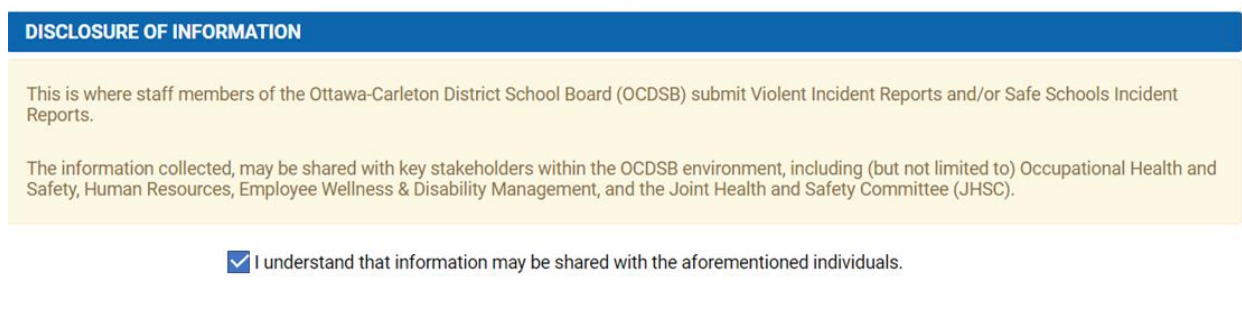

10.If you are completing an **EVIR**, select **Yes** from the drop-down menu:

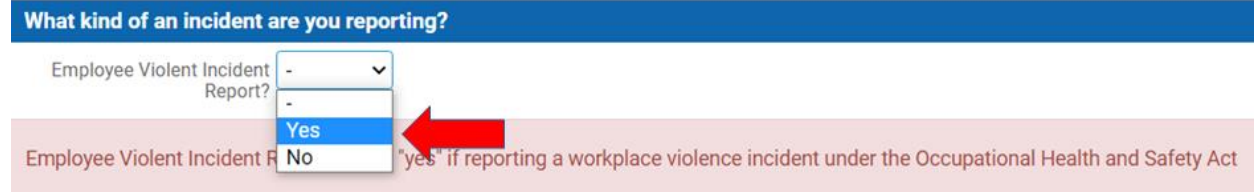

11.If you are reporting a **SSIR**, select **Yes** from the drop-down menu:

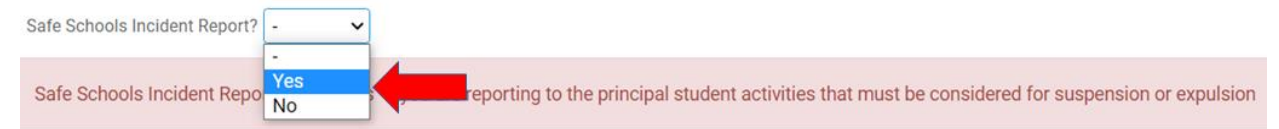

- 12.Fill in all fields. The form is adaptive. It will change as you enter information. Help text is available in coloured boxes to help you.
- 13.After filling in all fields, check the box to **verify that the above information is accurate to the best of my recollection**, and click the **Submit** button:

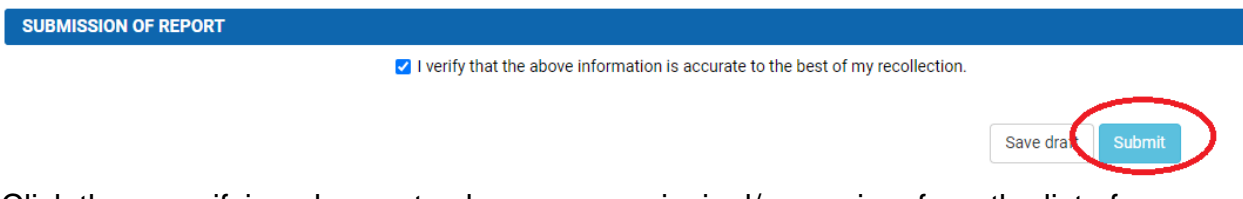

14.Click the magnifying glasses to choose your principal/supervisor from the list of individuals associated with your Facility:

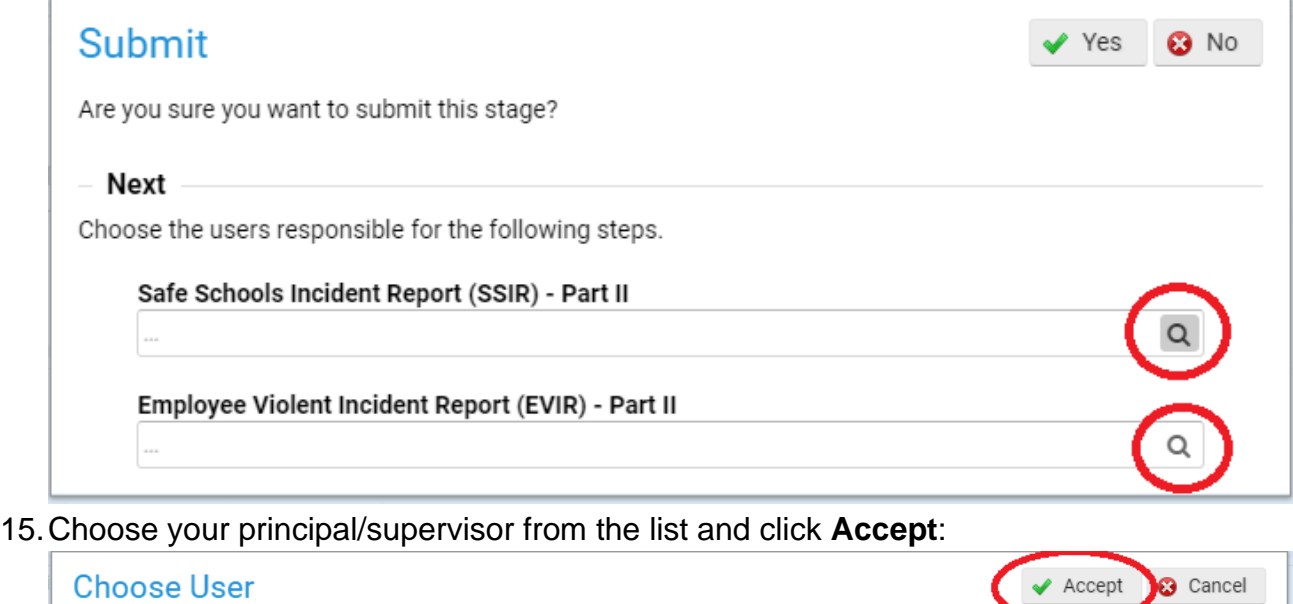

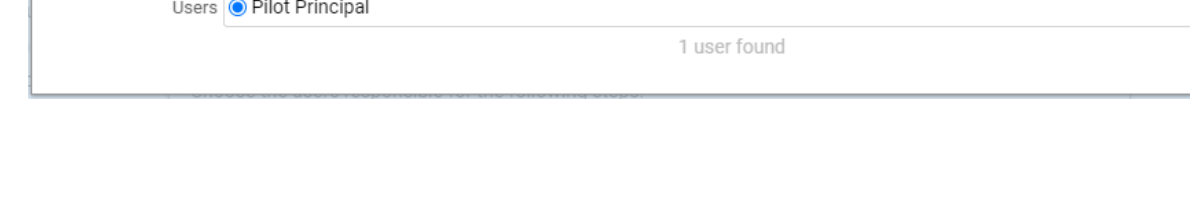

 $\ddot{\rm x}$ 

16.After you have chosen your principal/supervisor, click **Yes** to **Submit** the report:

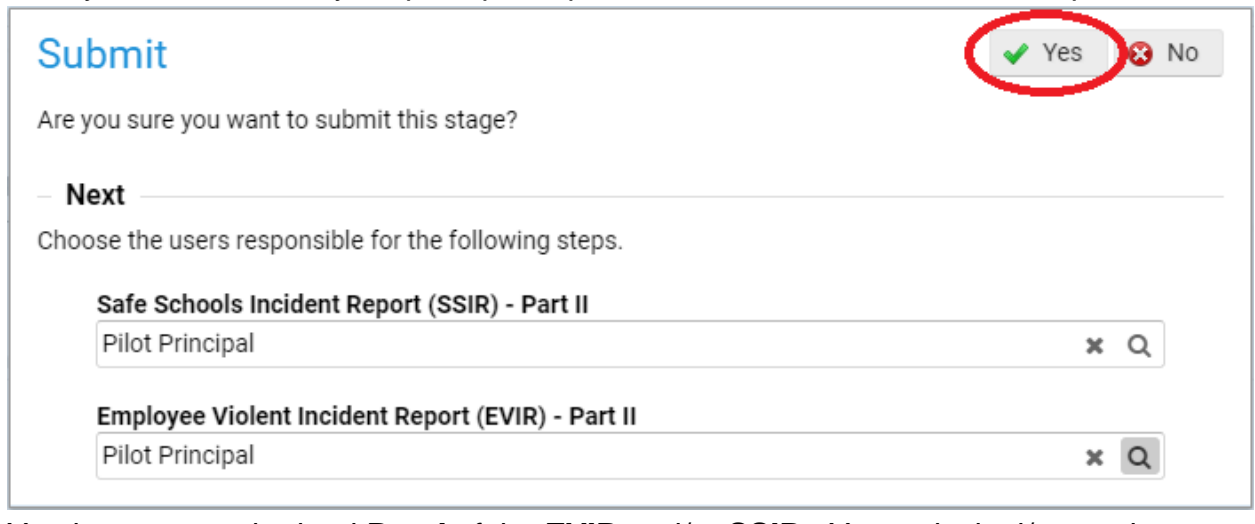

17.You have now submitted **Part I** of the **EVIR** and/or **SSIR**. Your principal/supervisor will receive an email notification to review your report. You will be brought to this screen (yours will look slightly different – this is an example using Munster Elementary School):

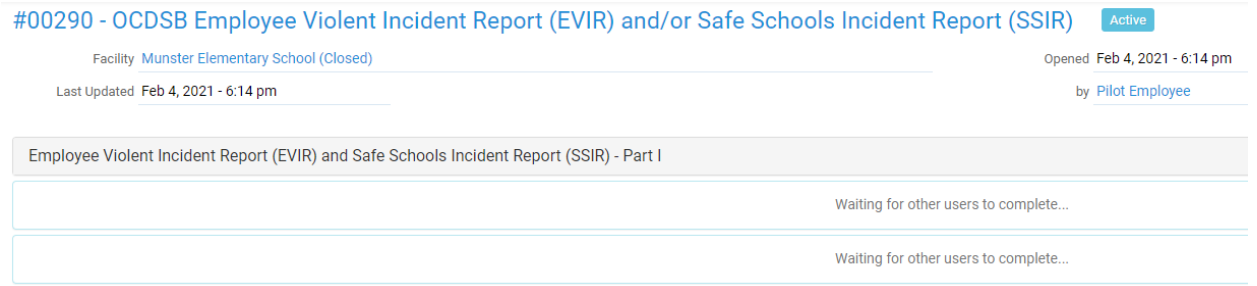

18.You can now log out of eBASE until your principal/supervisor has completed **Part II (continued on next page)**. To log out, click on the **person icon** in the top right corner of the screen and selecting **Logout:**

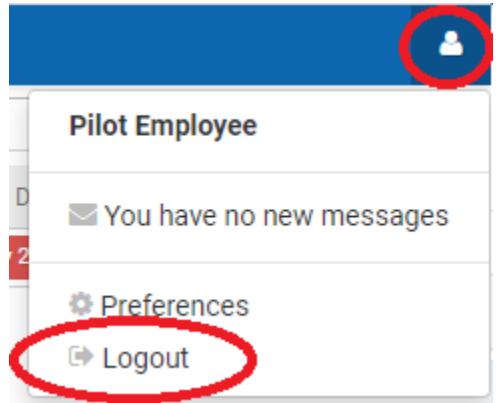

## **Part II (Instructions for Principal/Supervisor)**

19.Your principal/supervisor will click on the link in the email they received from eBASE that will bring them to your report to review. They click on Part I to review the information in your report. If it was a **SSIR**, here they choose "**action taken**" or "**no action required**", and then **Submit**:

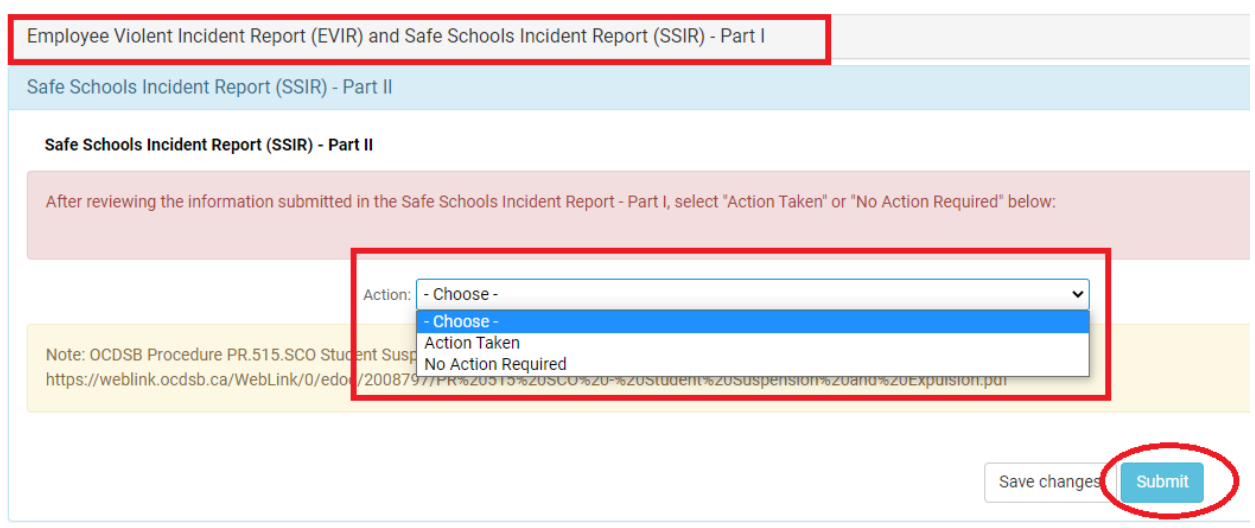

20.They will be asked if they are sure they want to submit this stage, then click **Yes**:

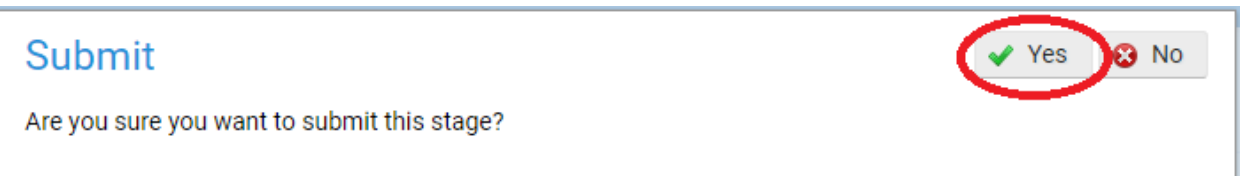

21.If the form was an **EVIR**, your principal/supervisor will select which measures they have taken to prevent a recurrence:

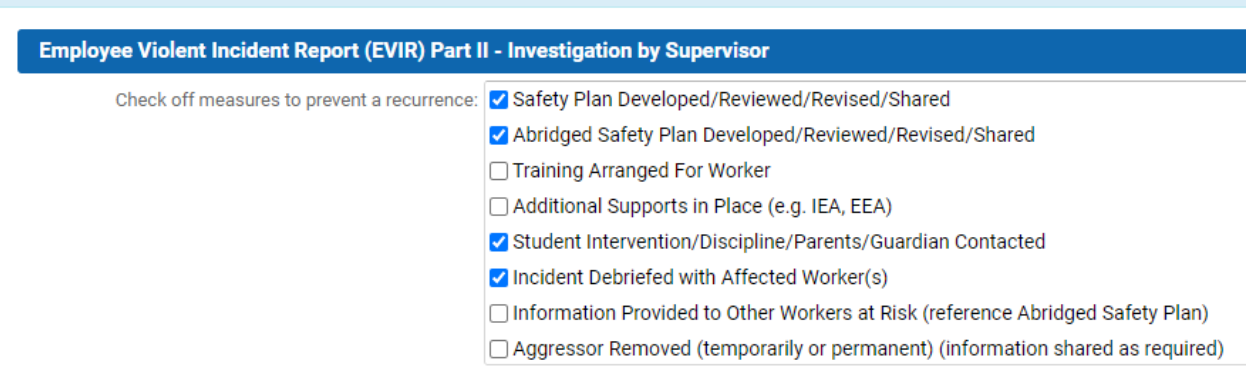

Employee Violent Incident Report (EVIR) - Part II

22.Your principal/supervisor will then check a box to **verify that they have investigated the EVIR and made any necessary changes to the best of their abilities**, and then click Submit:

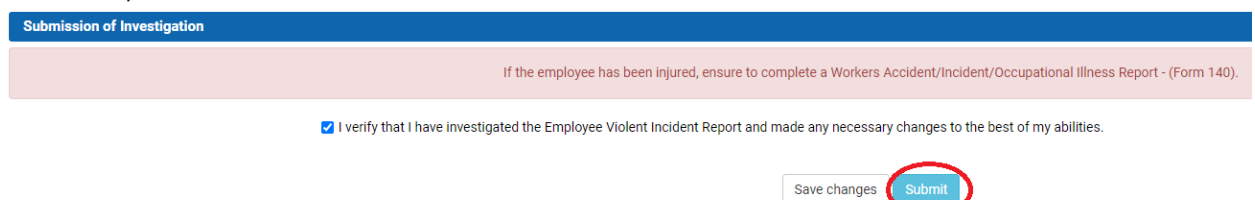

23. For **EVIR**s, your principal/supervisor will click the magnifying glass to choose your name to send the report back to you so you can complete **Part III:**

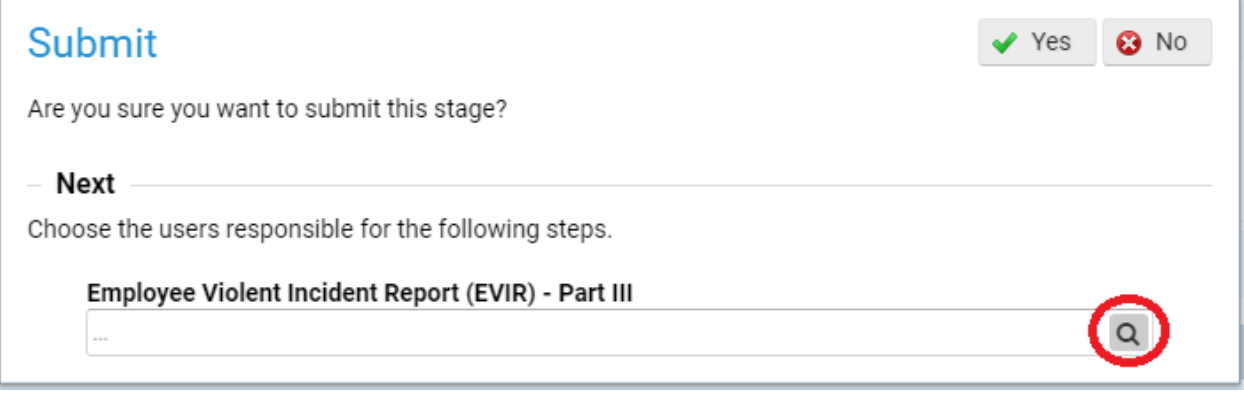

24.After choosing your name, they will click the **Accept** button:

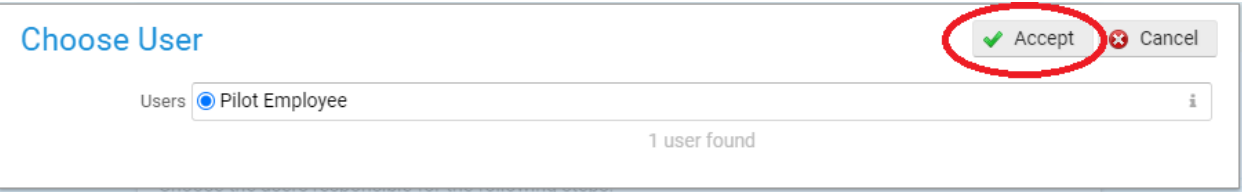

25.They will then be asked if they are sure they want to submit this stage, then click **Yes**:

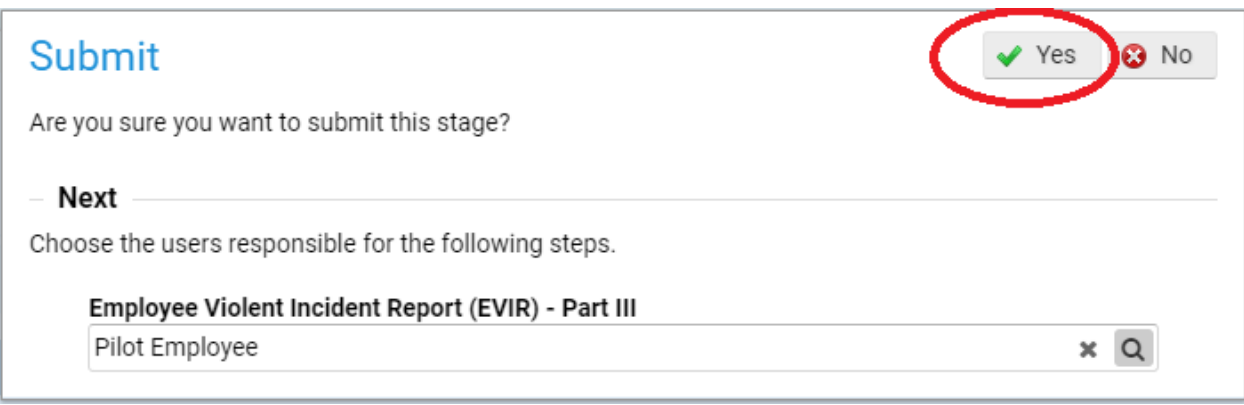

26.Your principal/supervisor will be brought to a screen to show that **Parts I and II** are complete, and can now logout of eBASE by clicking on the **person icon** in the top right corner of the screen and selecting **Logout** (**Part III continues below**):

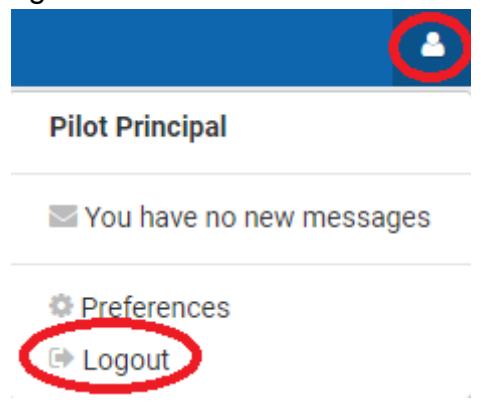

## **Part III (Instructions for Employee to Review Report)**

- 27.You will receive an email notification to inform you that your principal/supervisor has completed **Part II** of the **EVIR** and/or **SSIR**. Click on the link in the email to review their response in eBASE.
- 28.Log into eBASE using your **Board credentials**, and you will be brought to the report in eBASE to review.
- 29.If you completed a **SSIR**, click on **Safe Schools Incident Report – Part II** to see your principal/supervisor's response. Note: There is no **Part III** of the **SSIR** and no action is required, however the information is available here for your review:

Employee Violent Incident Report (EVIR) and Safe Schools Incident Report (SSIR) - Part I

Safe Schools Incident Report (SSIR) - Part II

30.Their response will show here (**action taken** or **no action required**) In the example below, no action was required:

Safe Schools Incident Report (SSIR) - Part II

Safe Schools Incident Report (SSIR) - Part II

After reviewing the information submitted in the Safe Schools Incident Report - Part I, select "Action Taken" or "No Action Required" below:

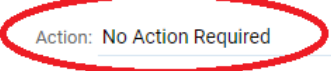

31.If you completed an **EVIR**, click on **Employee Violent Incident Report (EVIR)** – **Part II** to see your principal/supervisor's response:

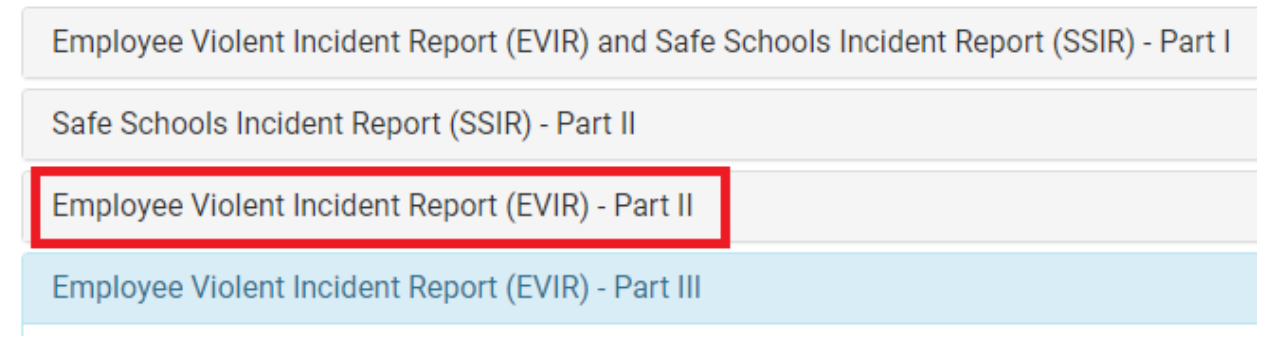

32.Here you will be shown which **measures your principal/supervisor has taken to prevent a recurrence**:

Employee Violent Incident Report (EVIR) - Part II

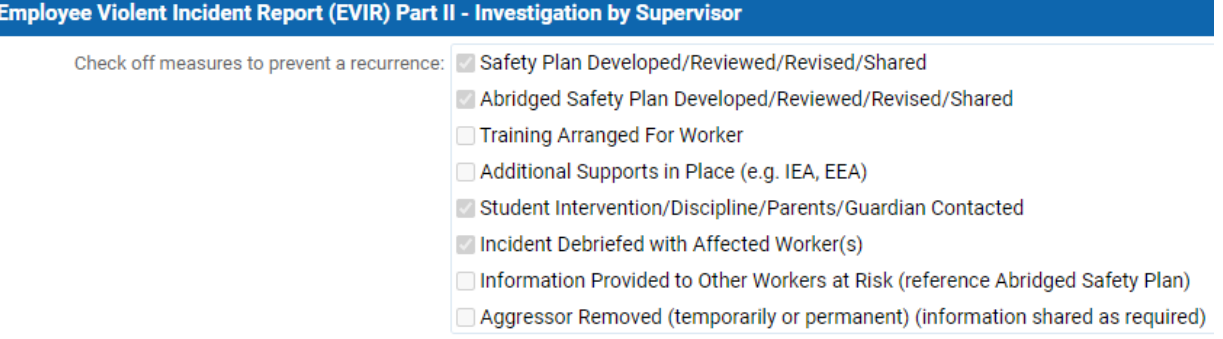

33.After reviewing the measures taken to prevent a recurrence, you will be asked if you **would like this report brought forward to the Joint Health & Safety Committee (JHSC) for review**:

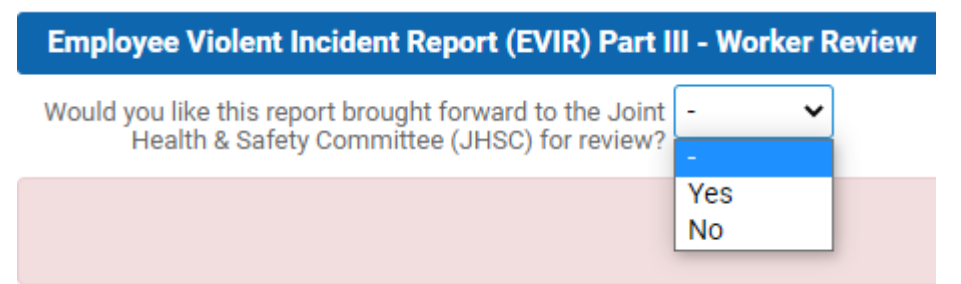

34.If you select **Yes**, a text box will appear to **describe your ongoing concern and possible suggestions for resolution**:

(If you select "Yes", please describe your ongoing concern and possible suggestions for resolution in the comment box below.)

YES - Bring Forward to JHSC:

35.After selecting **Yes** or **No**, click the Submit button:

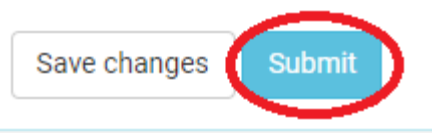

36.You will be asked if you **are sure you want to submit this stage**. Select **Yes**:

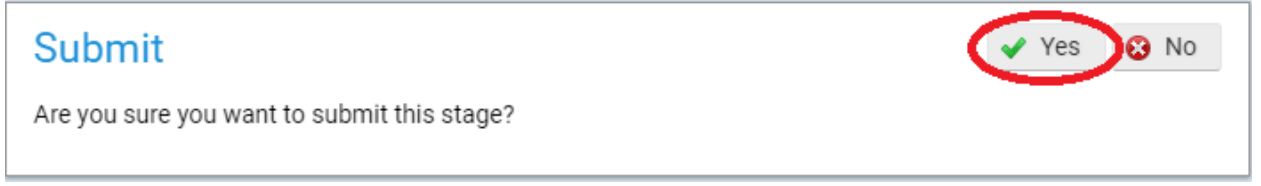

- 37.You have finished completing the report.
- 38.If you brought the **EVIR** forward to the JHSC for review, the JHSC will receive an email notification with a link to your report.
- 39.If you would like to print a PDF copy of your report, click on the **Actions** button in the top right corner of the screen and select **Print PDF**:

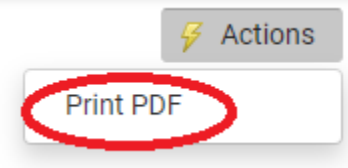

40.You can also view any reports you completed in eBASE by hovering your mouse cursor over the **Forms Logic** icon and selecting **My Status**:

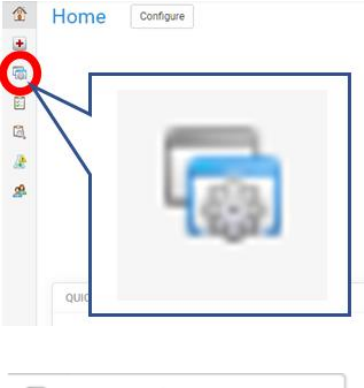

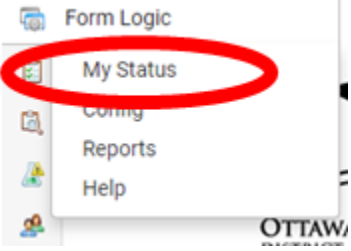

41.Click on **Status**, check **Completed**, and then **Apply**:

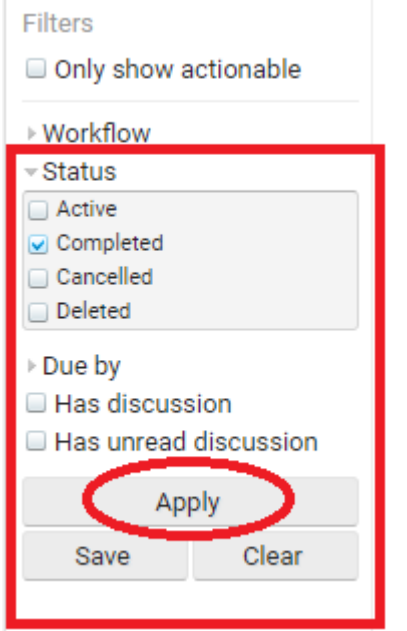

42.You will then be shown the report you just completed.

43.Uncheck the **Completed** box and click **Apply** to return to the previous screen.

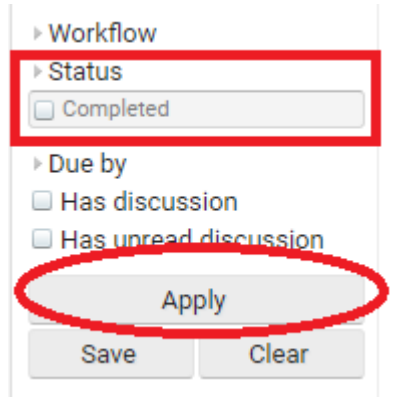

44.You can now logout of eBASE by clicking on the **person icon** in the top right corner of the screen and selecting **Logout:**

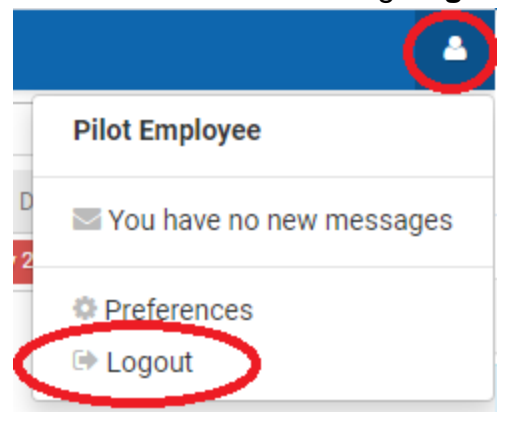